# **OpenInsurance**

Passo a passo testes de confomidade APIs v2

**Para acessar o ambiente dos testes de conformidade das APIs, seguir o seguinte link:** 

<https://web.conformance.directory.opinbrasil.com.br/login.html>

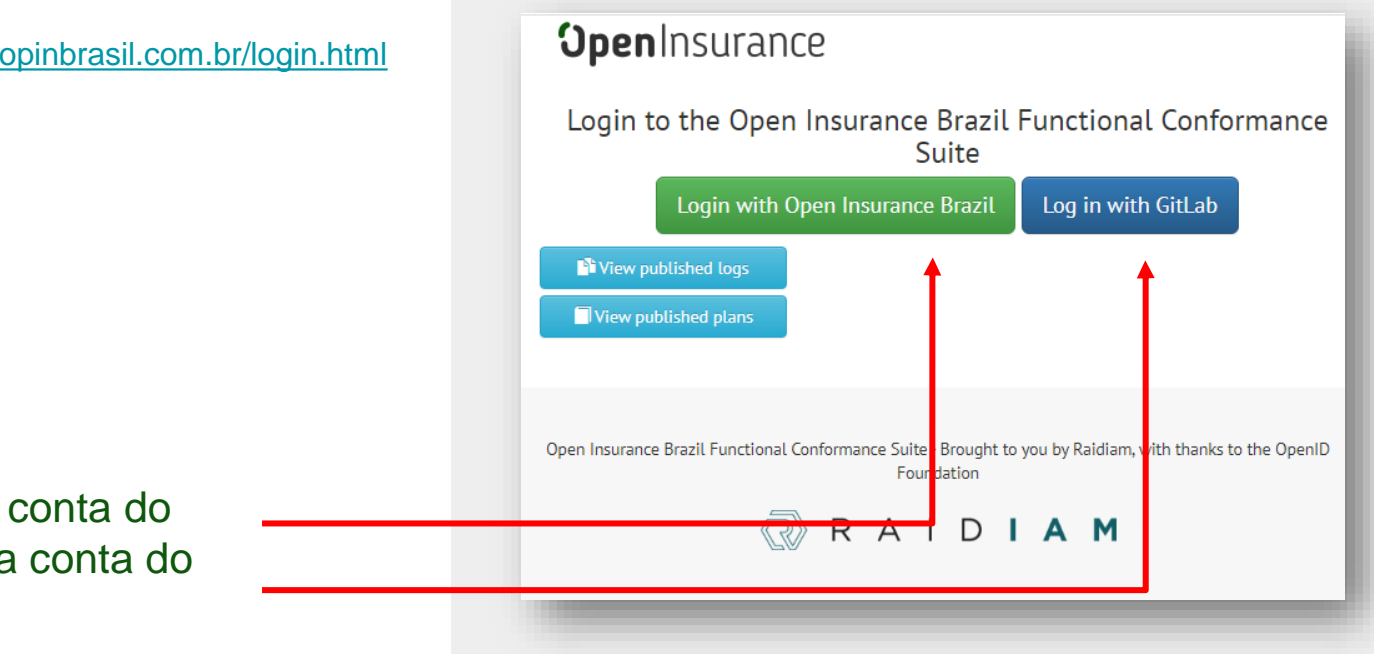

É possível o acesso via conta do diretório do OPIN, ou via conta do **GitLab** 

### **Dentro do ambiente de testes, selecionar a opção "Create a new test plan"**

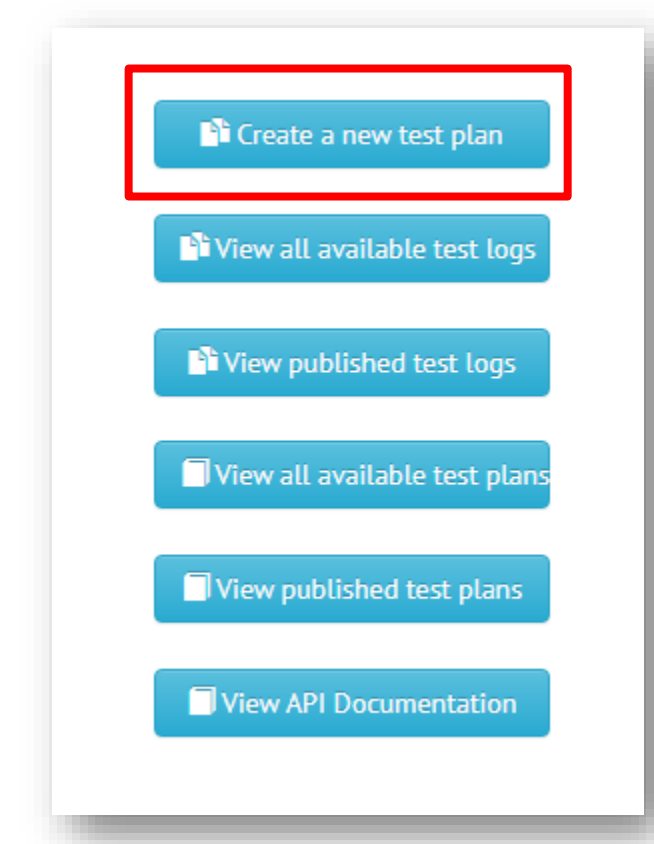

#### **Dentro da página "Test Plan":**

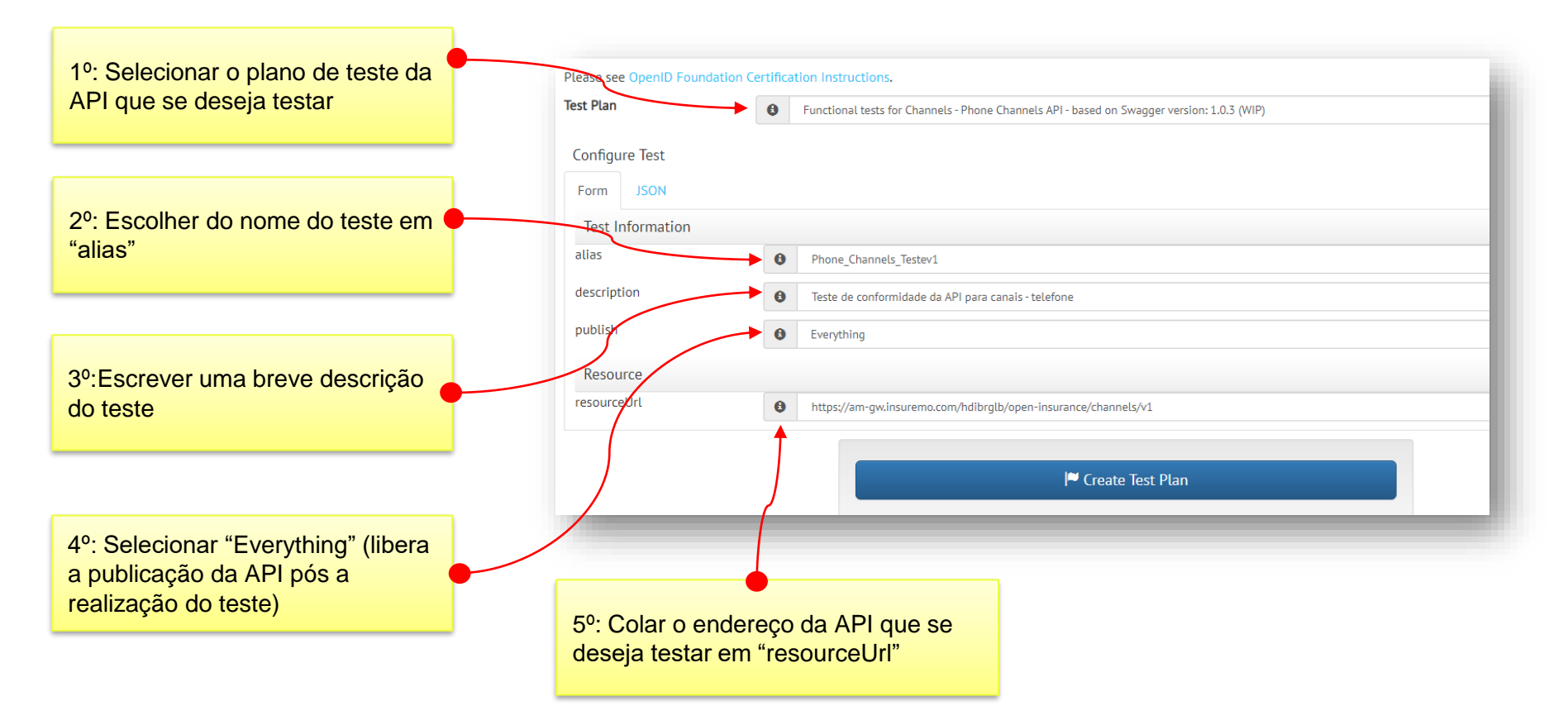

**Exemplificando os endereços necessários para o campo "resourceUrl", devemos seguir os seguintes padrões, conforme a família desejada:** (alterar o "instituição")

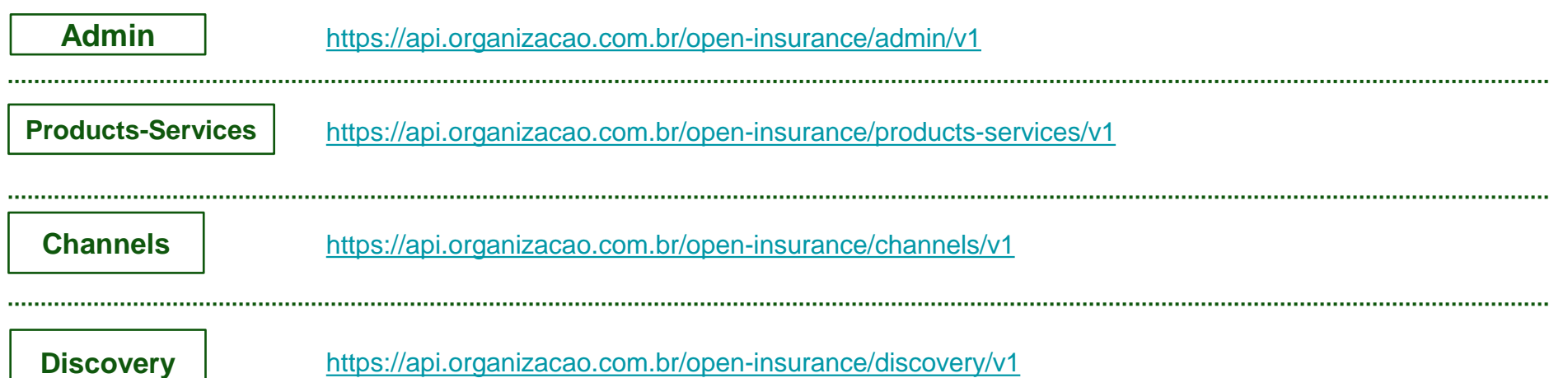

#### **Dentro da página do teste, selecionar "Run Test":**

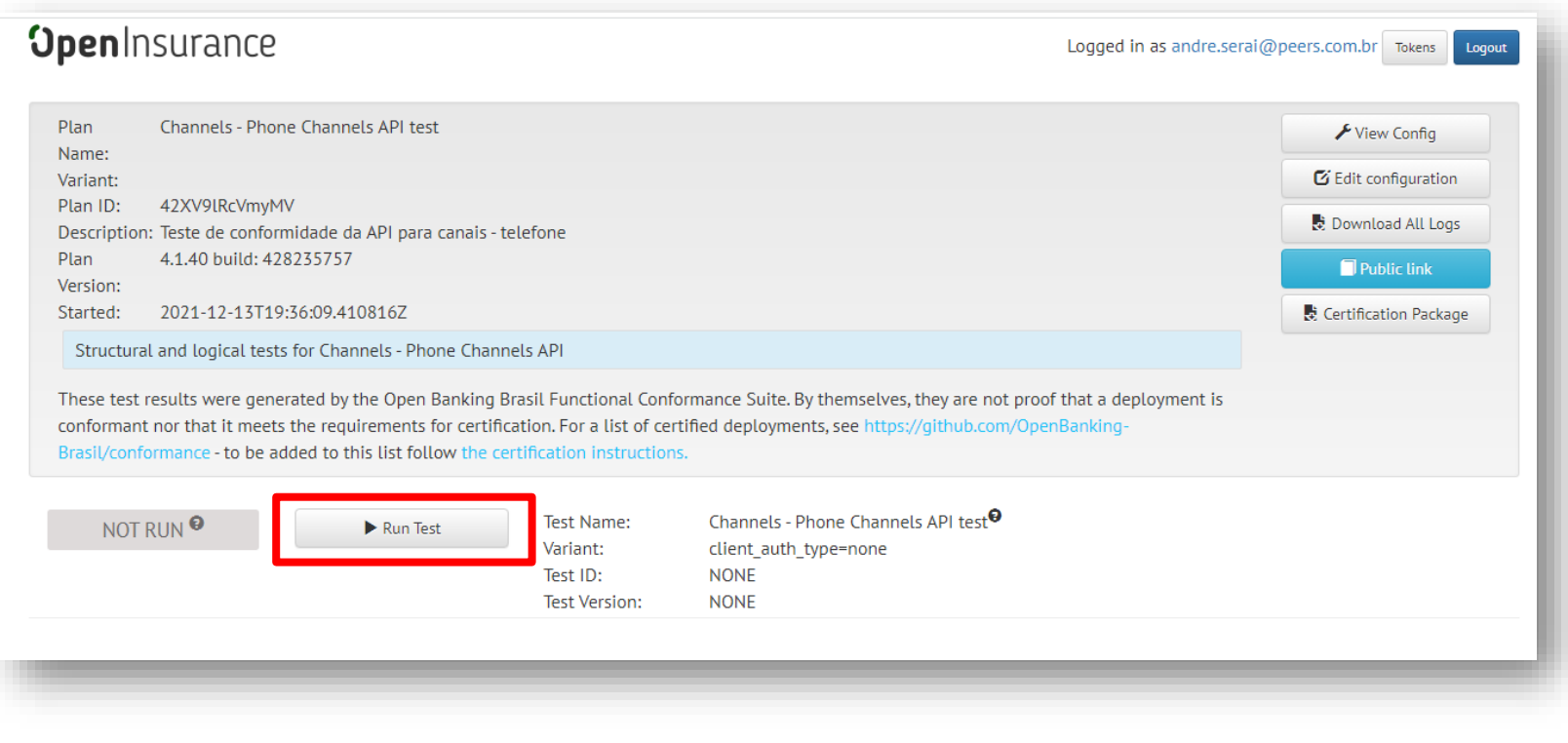

#### **Ao ser realizado o teste, segue abaixo um exemplo dos outputs:**

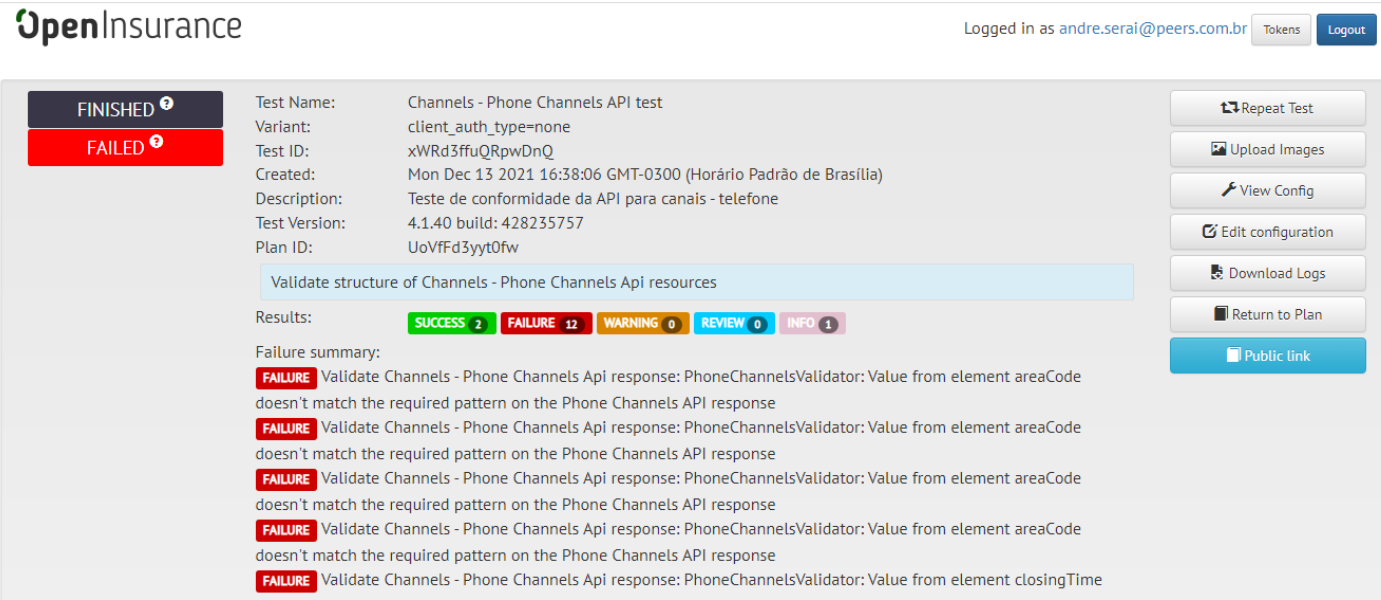

**Os campos que apresentarem falha ("FAILURE"), devem ser analisados caso a caso pelo participante.**

#### **Como exemplo de analise, abaixo encontra-se a falha detectada para o campo "areaCode"**

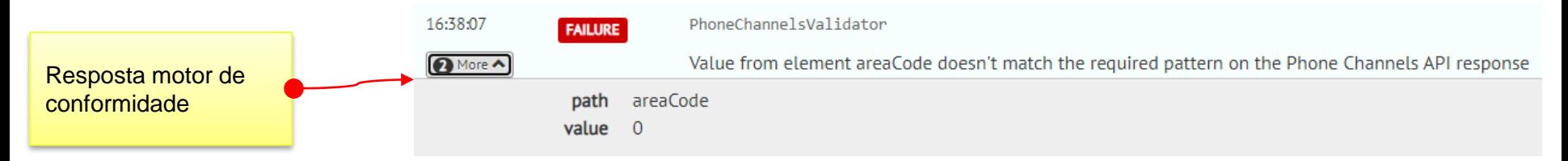

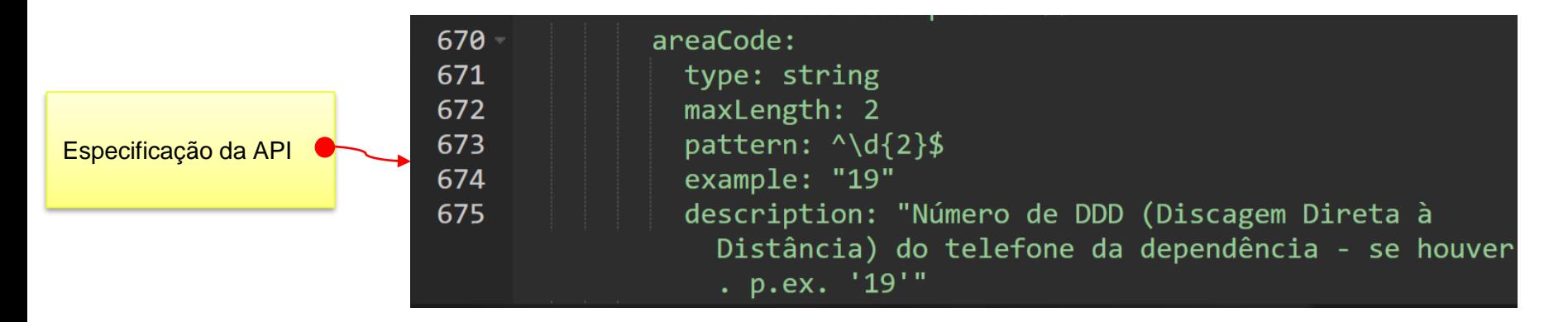

Levando em consideração os possíveis ajustes a serem realizados na API do participante, no motor de conformidade e/ou especificação técnica, deve-se procurar a causa raiz da falha do teste a fim de pontuarmos em qual das ferramentas devemos realizar os ajustes necessários. Para o caso do exemplo acima, a especificação técnica obriga a utilização dos dois dígitos para o código de área, algo não respeitado pela API, que retornou do valor 0 (zero) para o campo.

**Para discussão dos ajustes a serem realizados nas APIs e/ou no motor de conformidade, solicitamos que os participantes levantem as questões via plataforma do service desk**

**Link: [http://servicedesk.opinbrasil.com.br](http://servicedesk.opinbrasil.com.br/)**

#### **Conforme todas as falhas forem resolvidas, o resultado do motor apresentará a resposta "PASSED":**

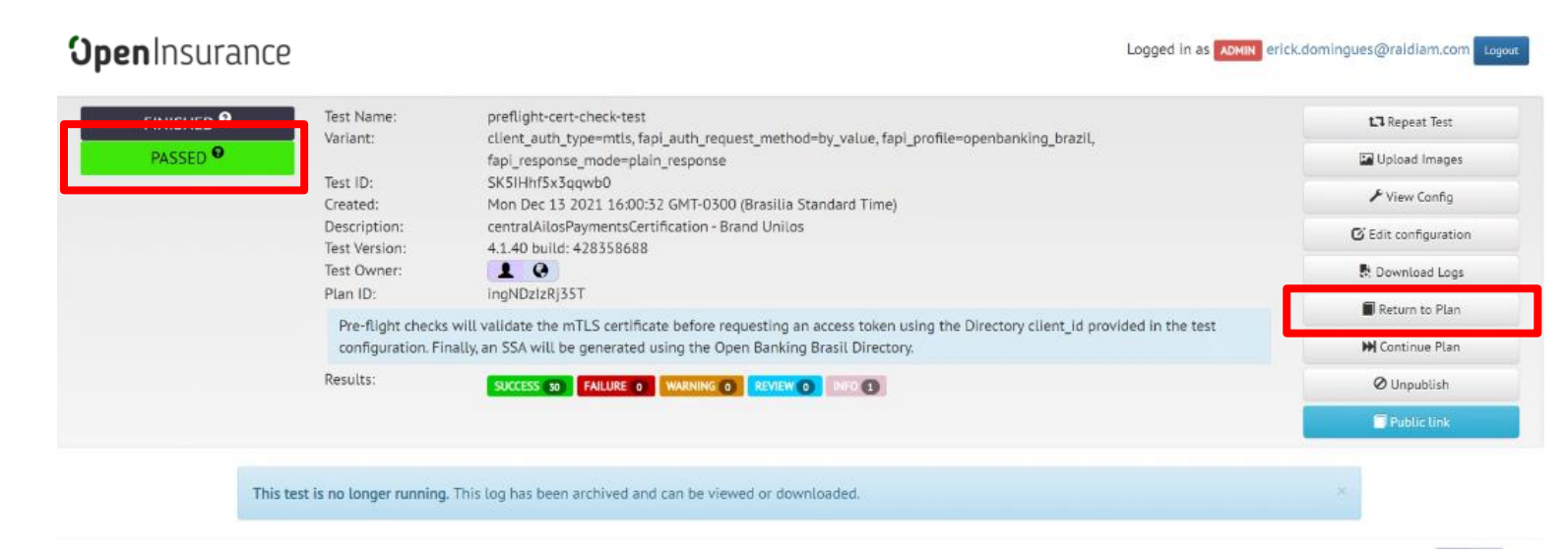

#### **Após isso deverá ser retornado a pagina do plano de testes através do botão "Return to Plan"**

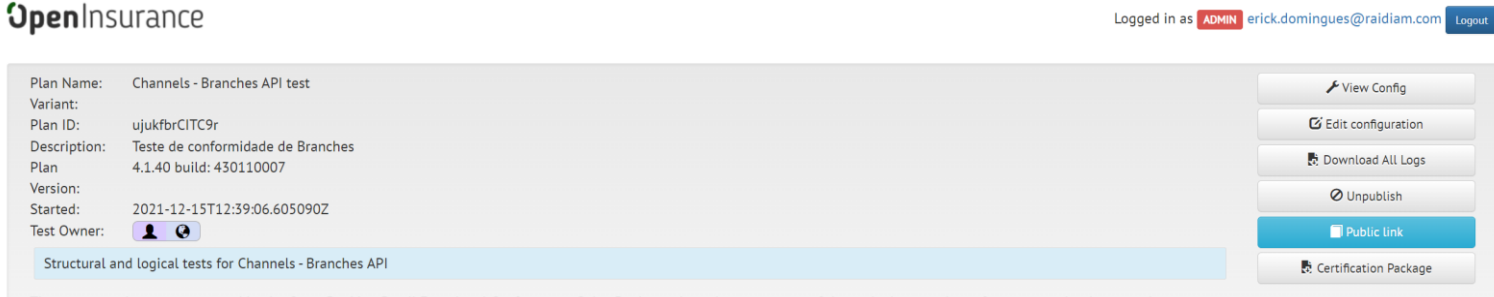

These test results were generated by the Open Banking Brasil Functional Conformance Suite. By themselves, they are not proof that a deployment is conformant nor that it meets the

#### **Nest pagina, uma vez todos os módulos estarem com resultado "Passed", será possível gerar o link de certificação:**

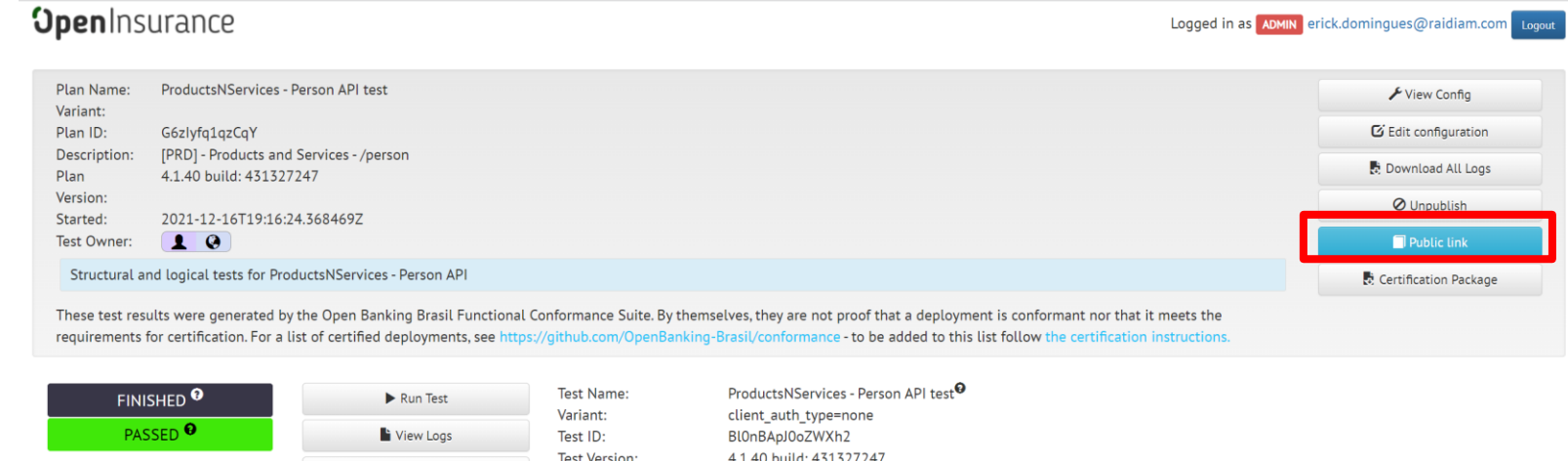

**Este link gerado via seleção "Public Link", devendo ser coletado o endereço criado na barra de pesquisa do navegador:**

Download Logs

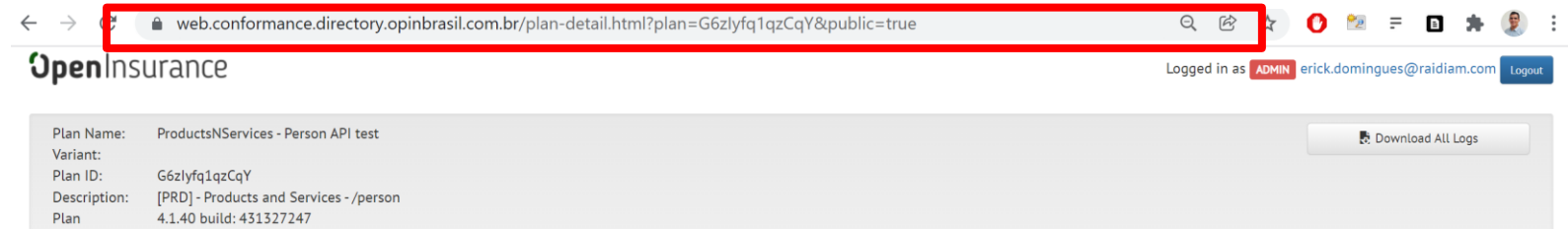

#### **Para a publicação da API, deve-se entrar na seção "Recursos da API" dentro do diretório e**  selecionar a opção de editar ( ) :

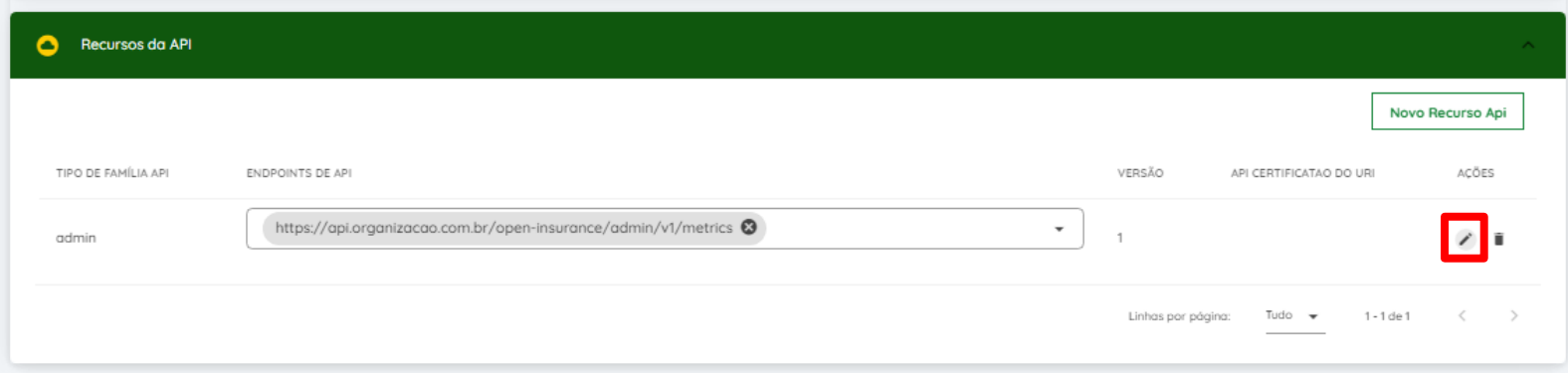

**O link da publicação deve ser colado no campo "API CERTIFICACAO URI":**

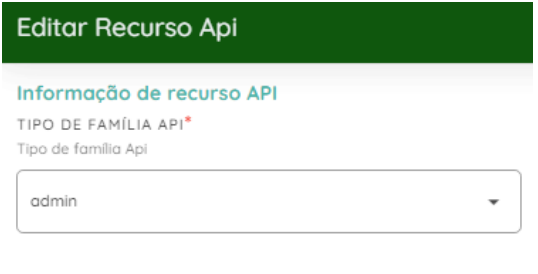

API CERTIFICAO URI O URI para o pacote de certificação no https://web.conformance.directory.o

#### **Com isso, dentro da seção "Recursos da API", o bloco "API CERTIFICAÇÃO DO URI" será preenchido:**

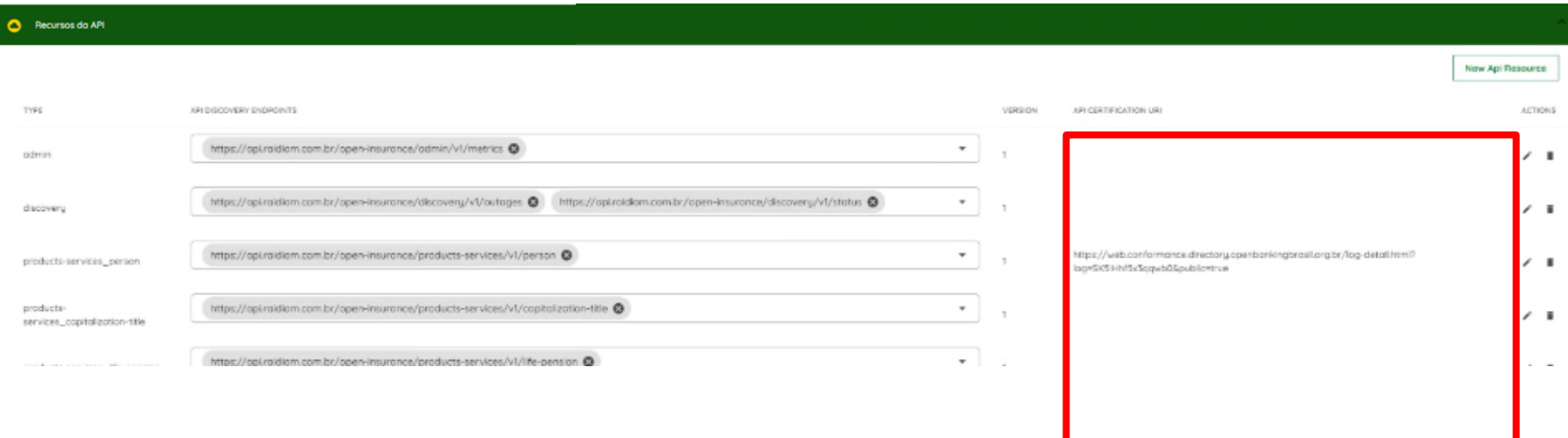

#### **Desta maneira, com a URL da API certificada, será possível a consulta pública no ambiente produtivo das informações do participante.**

## **Ficou com alguma dúvida?**

**Mandar um chamado para: servicedesk.opinbrasil.com.br**

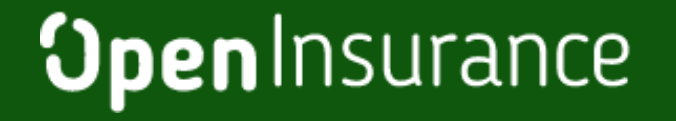

**OpenInsurance**